# Een gebruikersaccount maken voor VPNclientinstelling op de RV34x-router  $\overline{\phantom{a}}$

### Doel

Gebruikersaccounts worden op de router aangemaakt om verificatie van lokale gebruikers mogelijk te maken door gebruik te maken van de lokale database voor diverse services zoals Point-to-Point Tunneling Protocol (PPTP), Virtual Private Network (VPN) Client, Web Graphical User Interface (GUI) en Secure Socketens Layer Virtual Private Network (SSLVPN). Hierdoor kunnen de beheerders geautoriseerde gebruikers alleen controleren en filteren om toegang tot het netwerk te krijgen. Zachte en groene boog tonen zijn twee van de meest gebruikelijke VPN-clients die kunnen worden gedownload. Ze moeten op basis van de VPN-instellingen van de router worden geconfigureerd om met succes een VPN-tunnel te kunnen maken.

#### Voorwaarden voor het gebruik van de client voor Shrew Soft of Green Boog VPN

De volgende items moeten op de VPN-router eerst worden geconfigureerd om een verbinding te maken met de Shrew Soft of Green Boog VPN-client. Als u klaar bent, kunt u eerst Shrew soft instellen door [hier](https://www.cisco.com/c/nl_nl/support/docs/smb/routers/cisco-rv-series-small-business-routers/smb5748-use-thegreenbow-vpn-client-to-connect-with-rv34x-series-rout.html) op te klikken, of Green Bow door hier op te klikken.

1. Maak een gebruikersgroep op de router. Klik [hier](https://www.cisco.com/c/nl_nl/support/docs/smb/routers/cisco-rv-series-small-business-routers/smb5853-create-user-group-vpn-setup-rv340-router.html) voor meer informatie[.](https://www.cisco.com/c/nl_nl/support/docs/smb/routers/cisco-rv-series-small-business-routers/smb5853-create-user-group-vpn-setup-rv340-router.html)

2. Maak een client-naar-site profiel op de router. Klik [hier](https://www.cisco.com/c/nl_nl/support/docs/smb/routers/cisco-rv-series-small-business-routers/smb5527-configure-client-to-site-virtual-private-network-vpn-connect.html) voor meer informatie.

3. Het configureren van een internetprotocol security (IPSec) profiel op de router. Klik [hier](https://www.cisco.com/c/nl_nl/support/docs/smb/routers/cisco-rv-series-small-business-routers/smb5518-configure-an-internet-protocol-security-ipsec-profile-on-an.html) voor meer informatie.

4. Maak een gebruikersaccount op de router door de instructies in dit artikel te volgen.

Dit artikel heeft als doel u te tonen hoe u gebruikersrekeningen op de router voor VPNclientinstellingen kunt maken.

# Toepasselijke apparaten

• RV34x Series

# **Softwareversie**

● 1.0.01.17

#### Een gebruikersaccount maken

Stap 1. Meld u aan bij het op web gebaseerde hulpprogramma van de router en kies Systeemconfiguratie > Gebruikersrekeningen.

Opmerking: De beelden in dit artikel worden genomen van een RV340 router. De opties kunnen afhankelijk van het model van het apparaat verschillen.

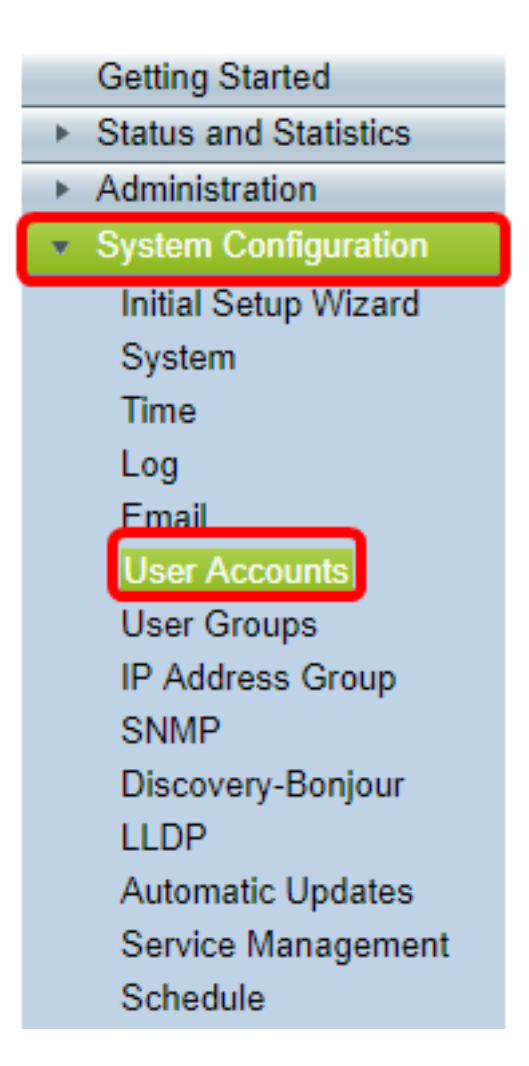

Stap 2. Klik in het gedeelte Local User Membership List op Add.

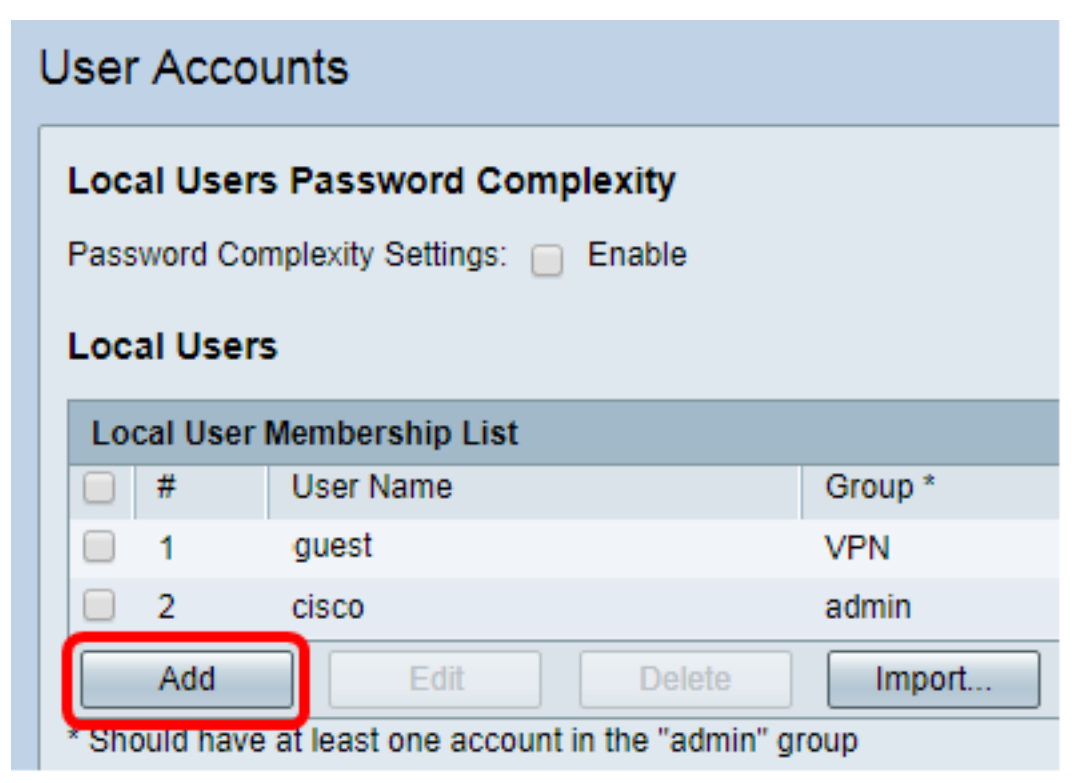

Stap 3. Voer een naam voor de gebruiker in het veld Gebruikersnaam in.

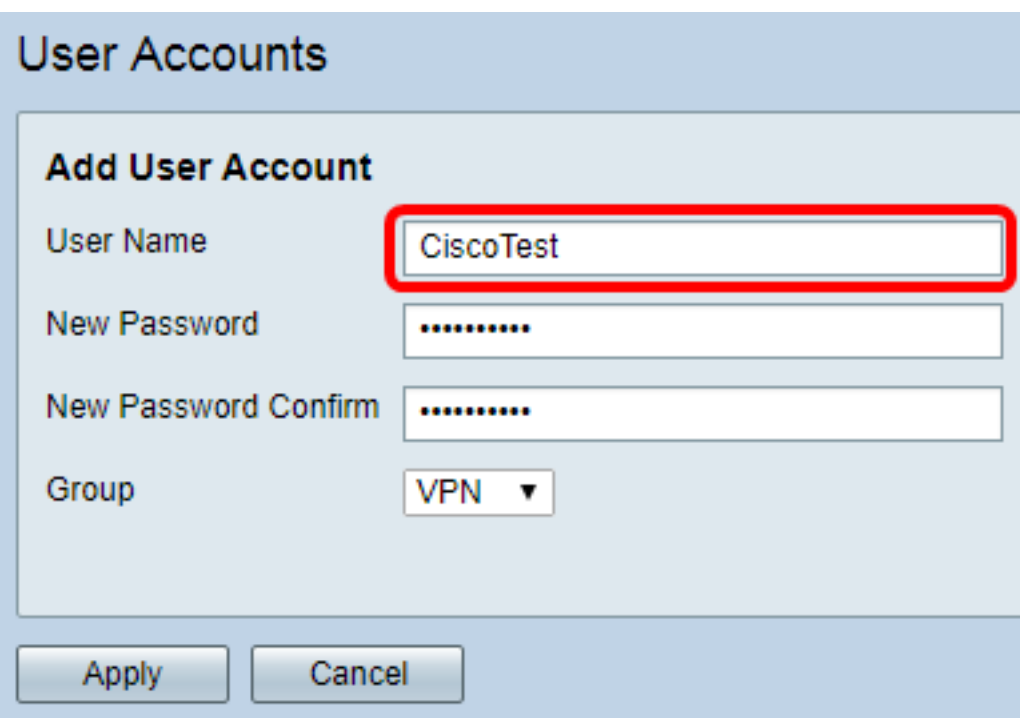

Opmerking: In dit voorbeeld, wordt CiscoTest ingevoerd.

Stap 4. Voer het gebruikerswachtwoord in het veld Nieuw wachtwoord in.

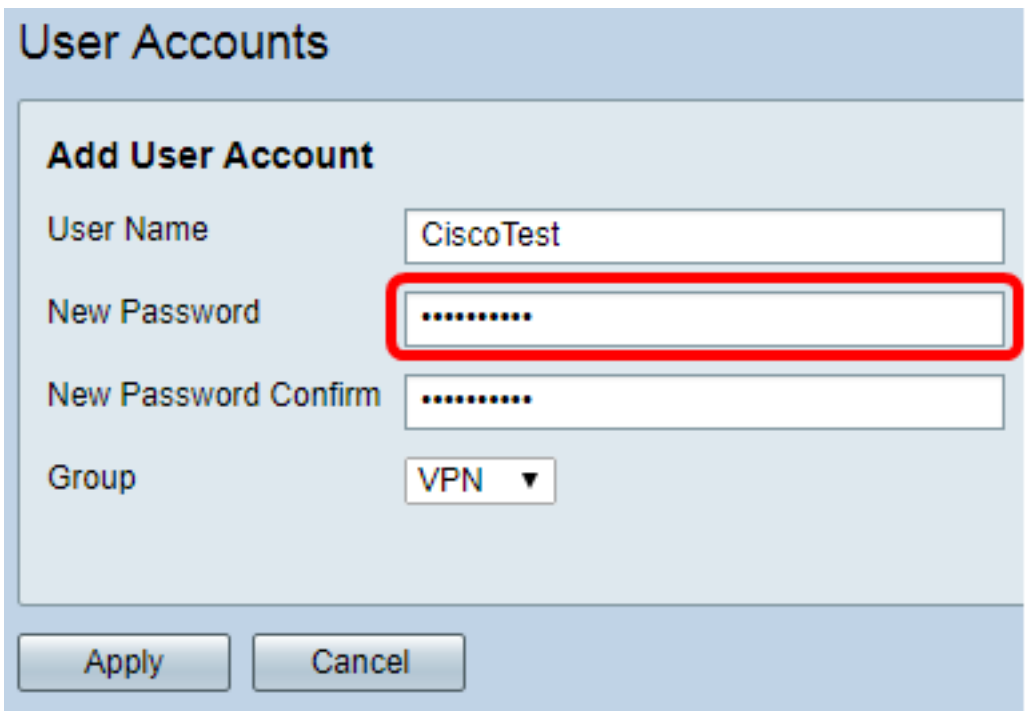

Stap 5. Bevestig het wachtwoord in het vakje Nieuw wachtwoord.

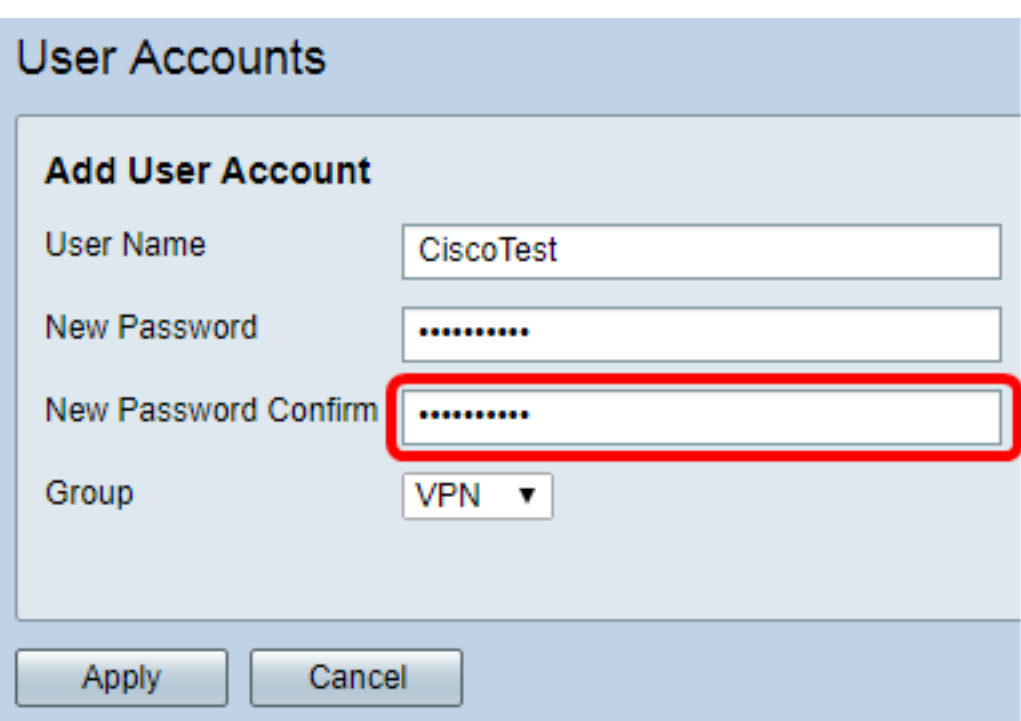

Stap 6. Kies een groep uit de vervolgkeuzelijst Groep. Dit is de groep waarmee de gebruiker geassocieerd wordt.

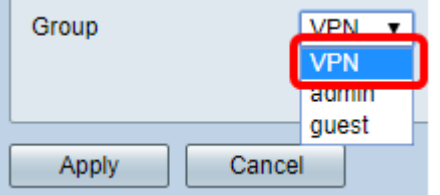

Opmerking: In dit voorbeeld wordt VPN geselecteerd.

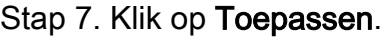

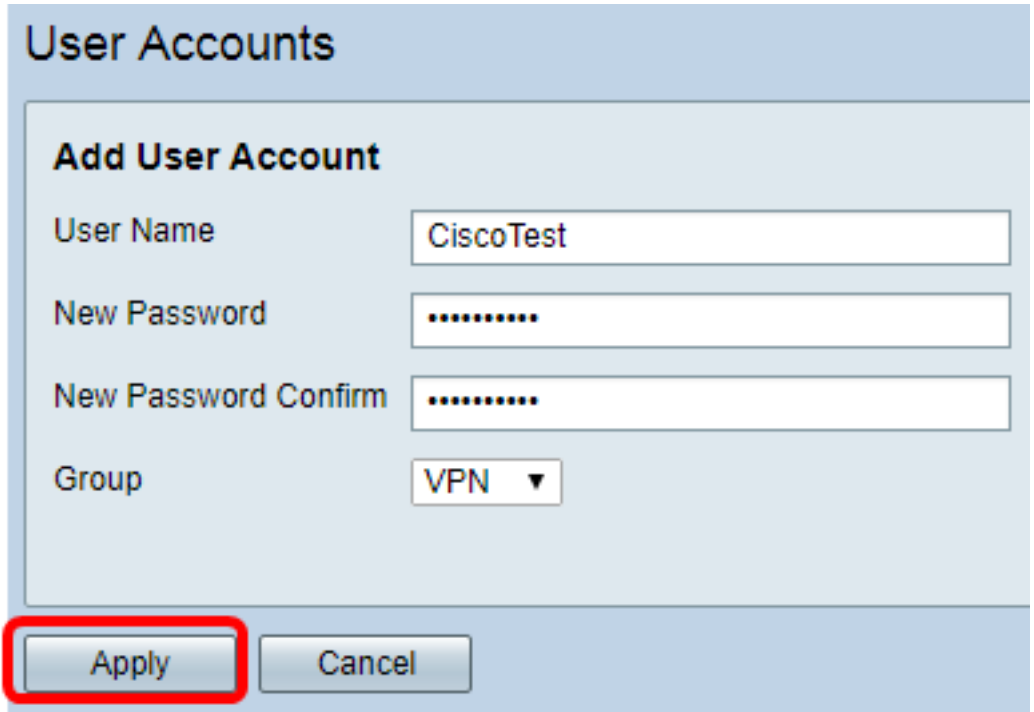

Stap 8. Klik op Opslaan.

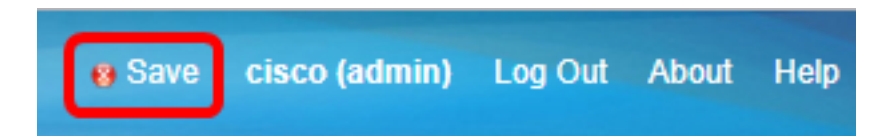

U hebt nu een gebruikersaccount aangemaakt op uw RV34x Series router.